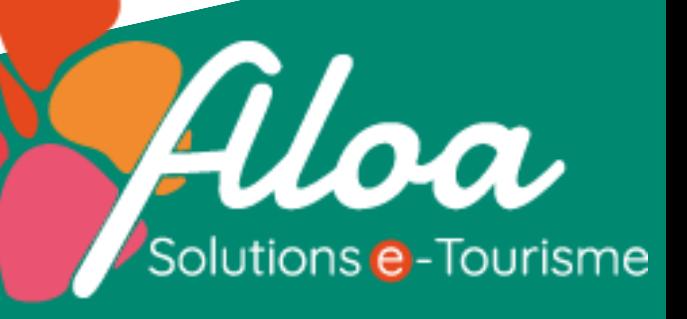

# La plateforme de déclaration de la taxe de séjour

**Guide pratique à destination des hébergeurs en Cagire Garonne Salat**

### INTRODUCTION

Ce document est un guide pour vous aider à naviguer et utiliser la plateforme de déclaration en ligne de la taxe de séjour. Vous serons présentés les différentes sections, les différents outils ainsi qu'un tutoriel pour vous montrer comment déclarer, étapes par étapes.

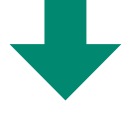

### SOMMAIRE

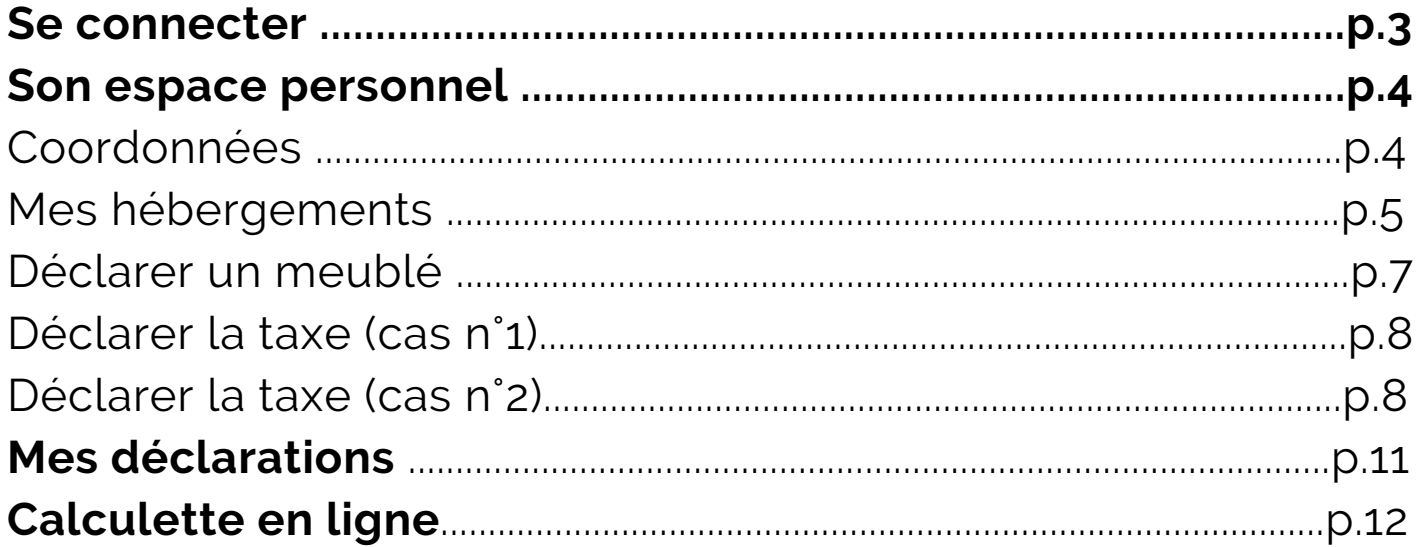

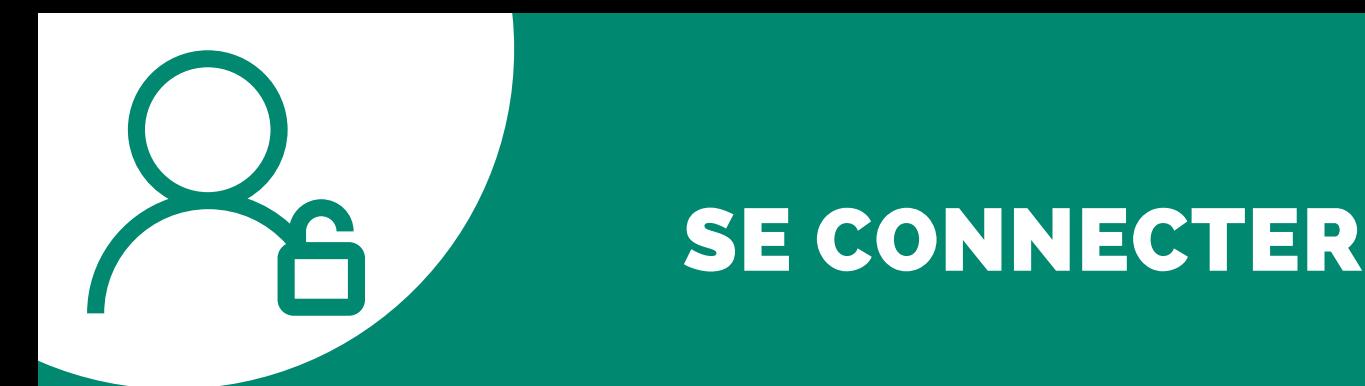

Taper l'url **ts-cagiregaronnesalat.consonanceweb.fr** dans votre navigateur. Vous arriverez sur la plateforme de déclaration.

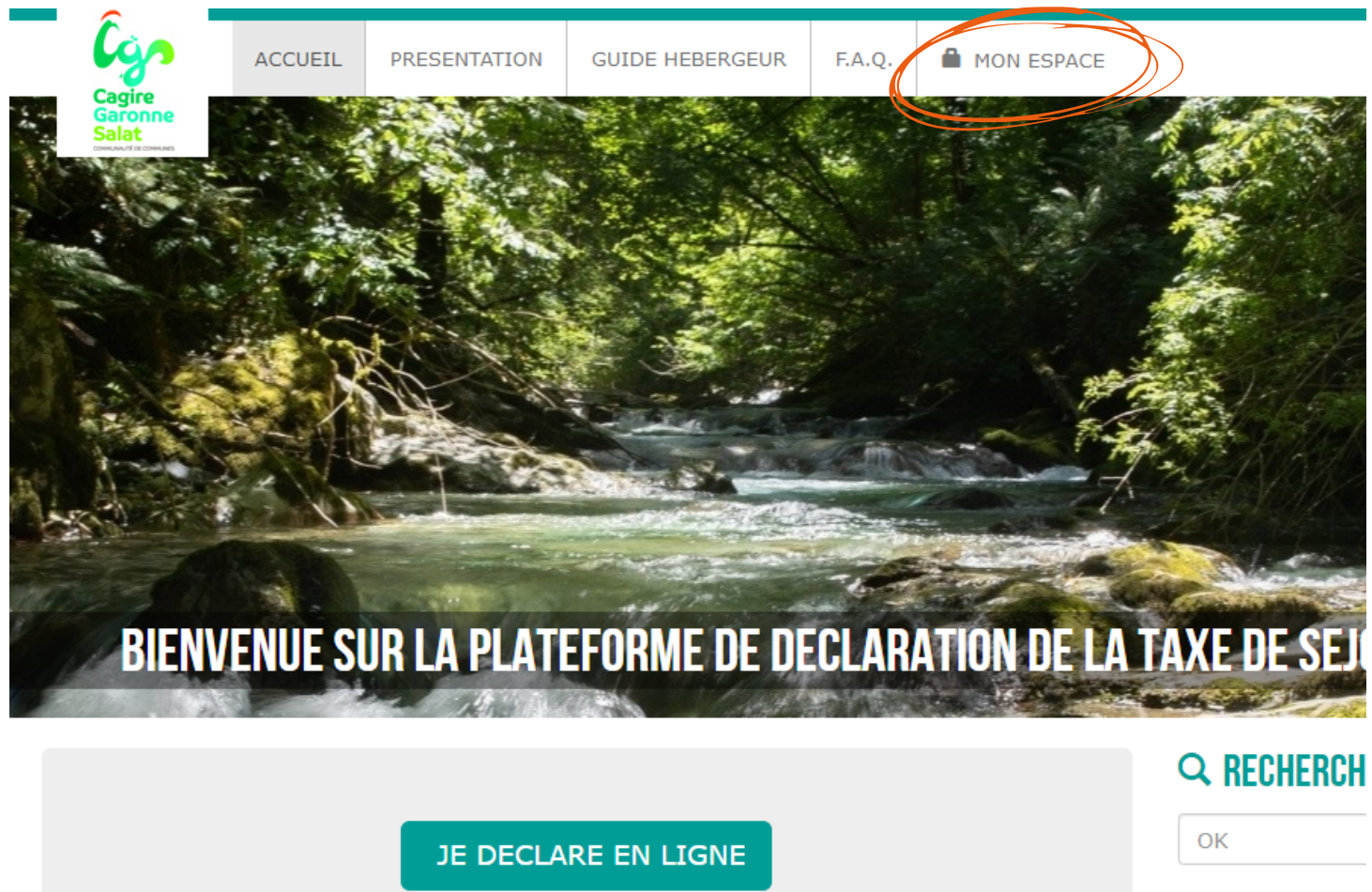

O NOC COORD

Cliquer sur "Mon espace" et entrez votre identifiant, votre mot de passe et cliquer sur "se connecter". Ces identifiants se trouvent sur votre document "courrier plateforme déclaration". Si vous l'avez perdu, appelez votre référent taxe de séjour !

**Ne pas cliquer sur "Créer son compte", tout a déjà été fait pour vous !**

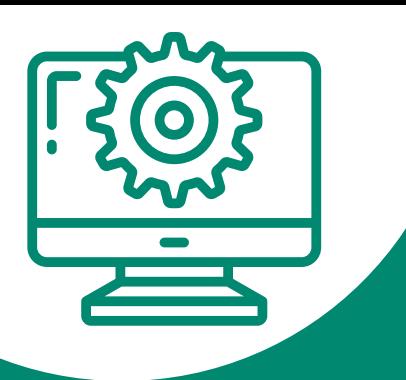

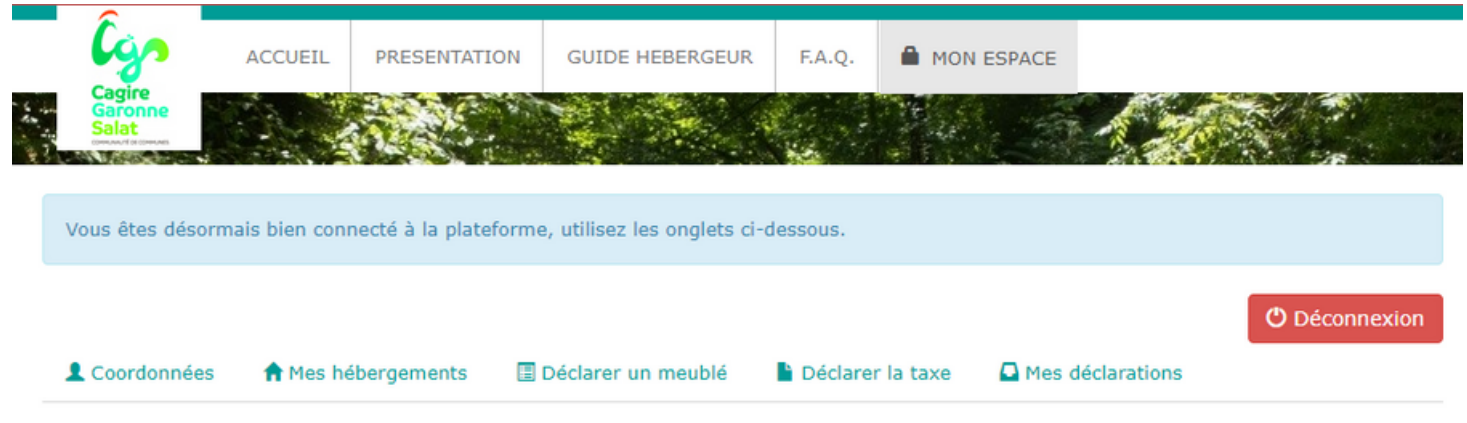

En vous connectant, vous allez avoir accès à ces onglets ci-dessus. Commençons par le premier, **vos coordonnées** :

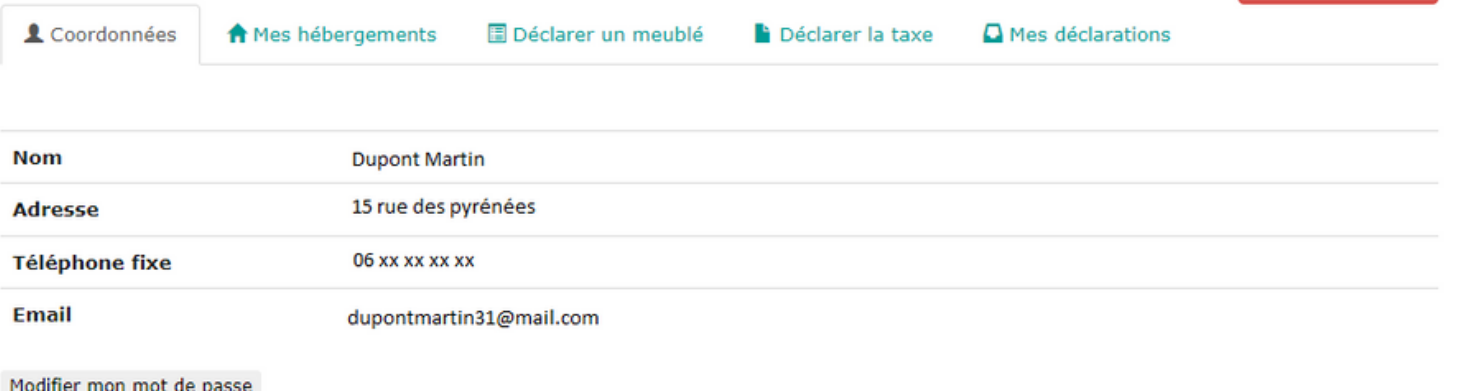

imer mon mot de passe

J'ai pris connaissance de ces informations et déclare qu'elles sont conformes et exhaustives. En cas d'erreur ou de modification, je m'engage à contacter le service Taxe de séjour par téléphone ou grâce au bouton "Signaler une erreur" ci dessous.

C'est ici que vous trouvez vos coordonnées, renseignées auprès de l'office de tourisme et/ou des communes. En cas de changement ou erreur, n'hésitez pas à le signaler grâce au bouton "signaler une erreur" en bas à droite.

Attention, l'adresse doit correspondre à votre **lieu de résidence principale** et non celle de votre hébergement (sauf ceux au sein d'une résidence principale).

SIGNALER **UNE ERREUR** 

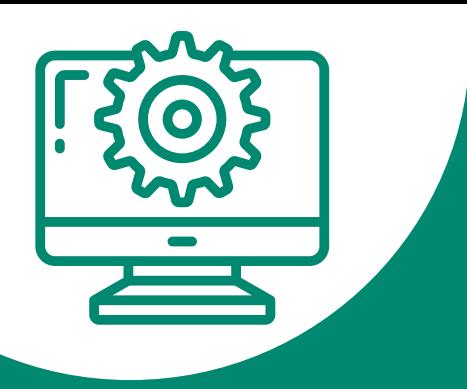

(\*) Deconnexion

#### **Mes hébergements**

C'est ici que vous pouvez visualiser les hébergements que vous possédez et qui ont déjà été renseignés. Pour toute erreur, vous pouvez également utiliser le bouton "signaler une erreur".

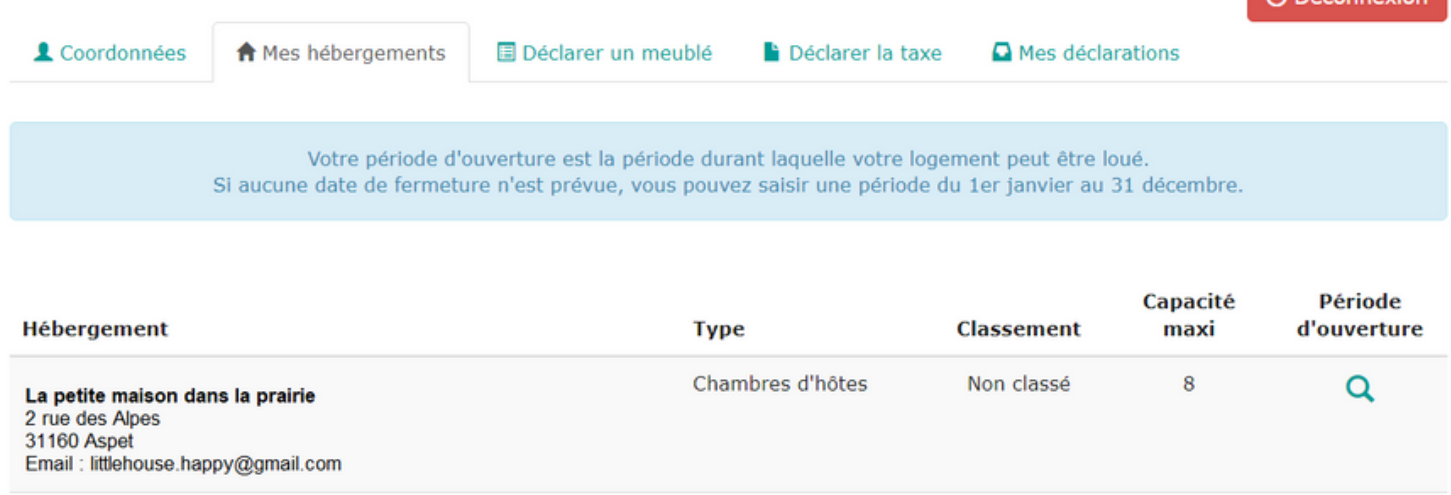

#### **Déclarer un meublé**

Cet onglet sert à renseigner un nouveau meublé avec toutes les informations nécessaires pour le bon dérouler de votre déclaration. L'obligation de déclaration ne concerne que les nouveaux meublés de tourisme : si votre hébergement est déjà actif sur votre compte, il n'est pas nécessaire de le déclarer, vous pouvez vous rendre directement dans l'onglet **"Déclarer la taxe"**.

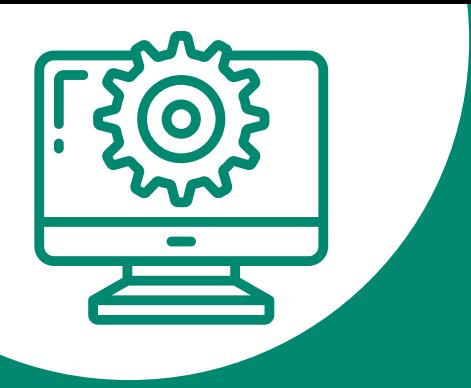

#### **Déclarer la taxe (cas n°1)**

Ce tableau correspond aux hébergements classés, aux chambres d'hôtes et aux gîtes de groupes, avec le tarif qui vous concerne. Dans ce tableau, il faut saisir uniquement le nombre de nuitées totales et de personnes logées.

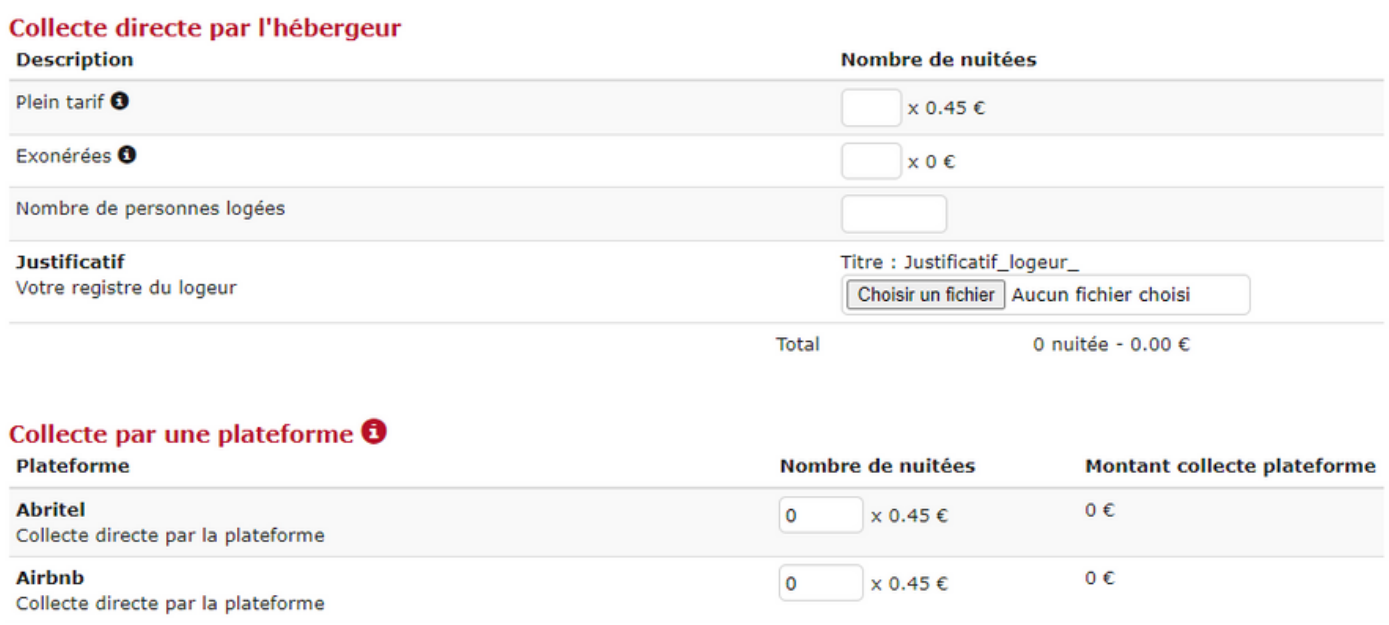

### **Comment faire ?**

L'astuce est de faire **Nb nuits x nb de pax assujettis** pour chaque résa du Trimestre, puis additionner. Exemple :

Résa 1 : 10 nuits x 2 pax = 20 Résa  $2:15$  nuits  $x$  4 pax = 60 Résa  $3:5$  nuits  $x$  3 pax = 27 20 + 60 + 27 = **107 nuitées totales**

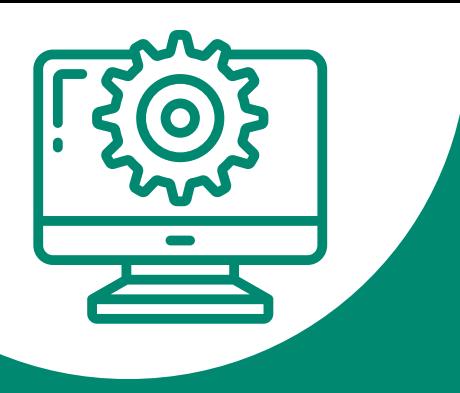

### Faites ensuite de même pour les exonérés (si il y en a eu) :

Résa 1 : 10 nuits x 1 exo = 10 Résa 2 : 15 nuits x 1 exo = 15 10 + 15 = **25 nuitées totales**

#### **En suivant cet exemple, nous obtenons ce tableau :**

DECLARATION 4EME TRIMESTRE 2022

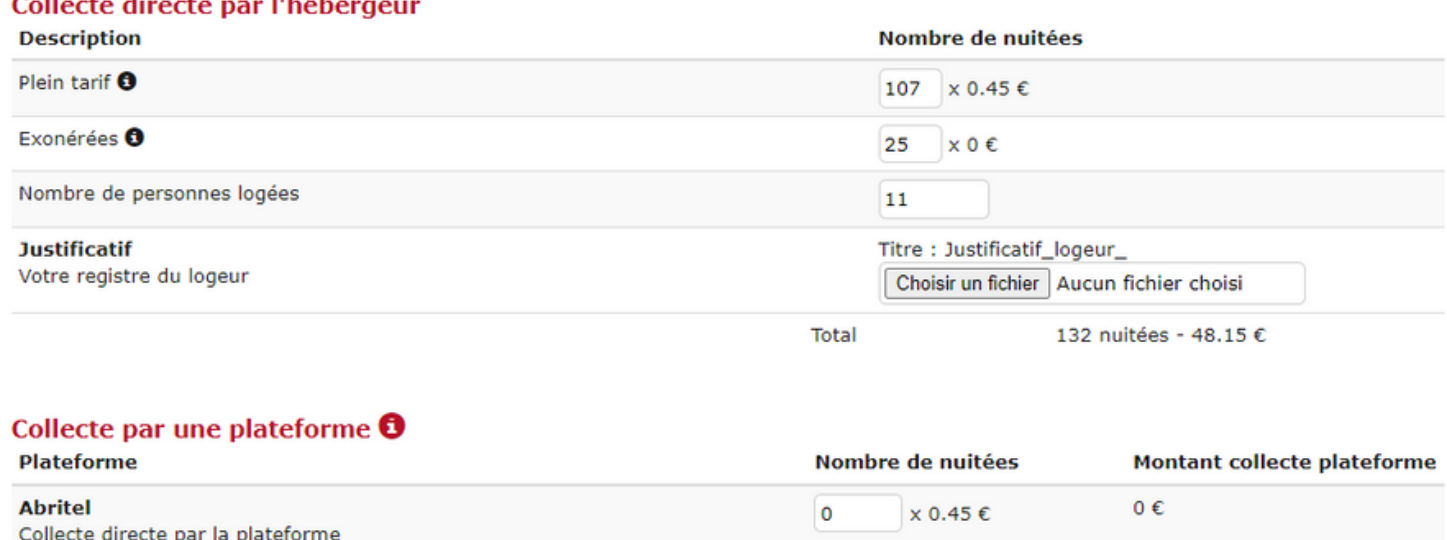

Pour la partie réservée à vos réservations via plateformes juste en dessous, le principe est le même sauf que **vous ne renseignez que les nuitées des assujettis.**

o e

**Rien à déclarer pour certains trimestres ? Cliquez simplement sur le bouton bleu "Aucune location" puis le vert "Déclarer" pour faire une déclaration à 0 !**

Afrikada

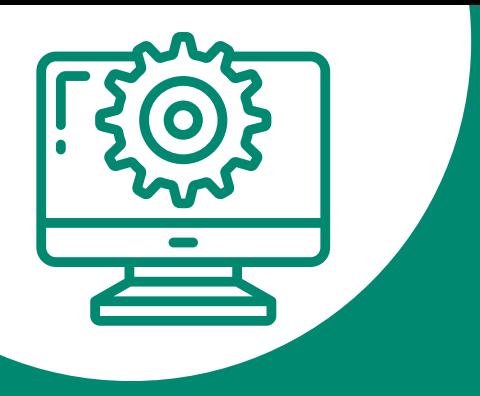

### **Déclarer la taxe (cas n°2)**

Ce tableau correspond aux hébergements sans ou en attente de classement, excepté les hébergements de plein air. N'ayant pas de tarif fixe, le tableau est différent :

#### DÉCLARATION 4ÈME TRIMESTRE 2022

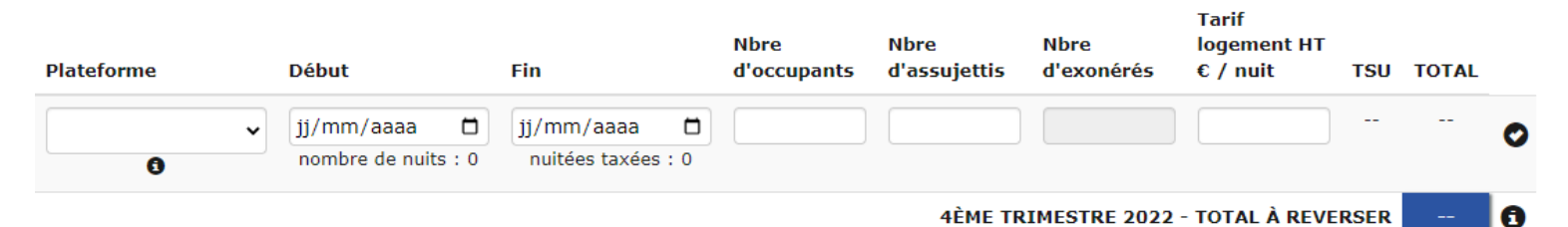

Tarif non-fixe = montant de taxe de séjour différent pour chaque réservation. Ce tableau nécessite de faire **une ligne par réservation**. Commençons :

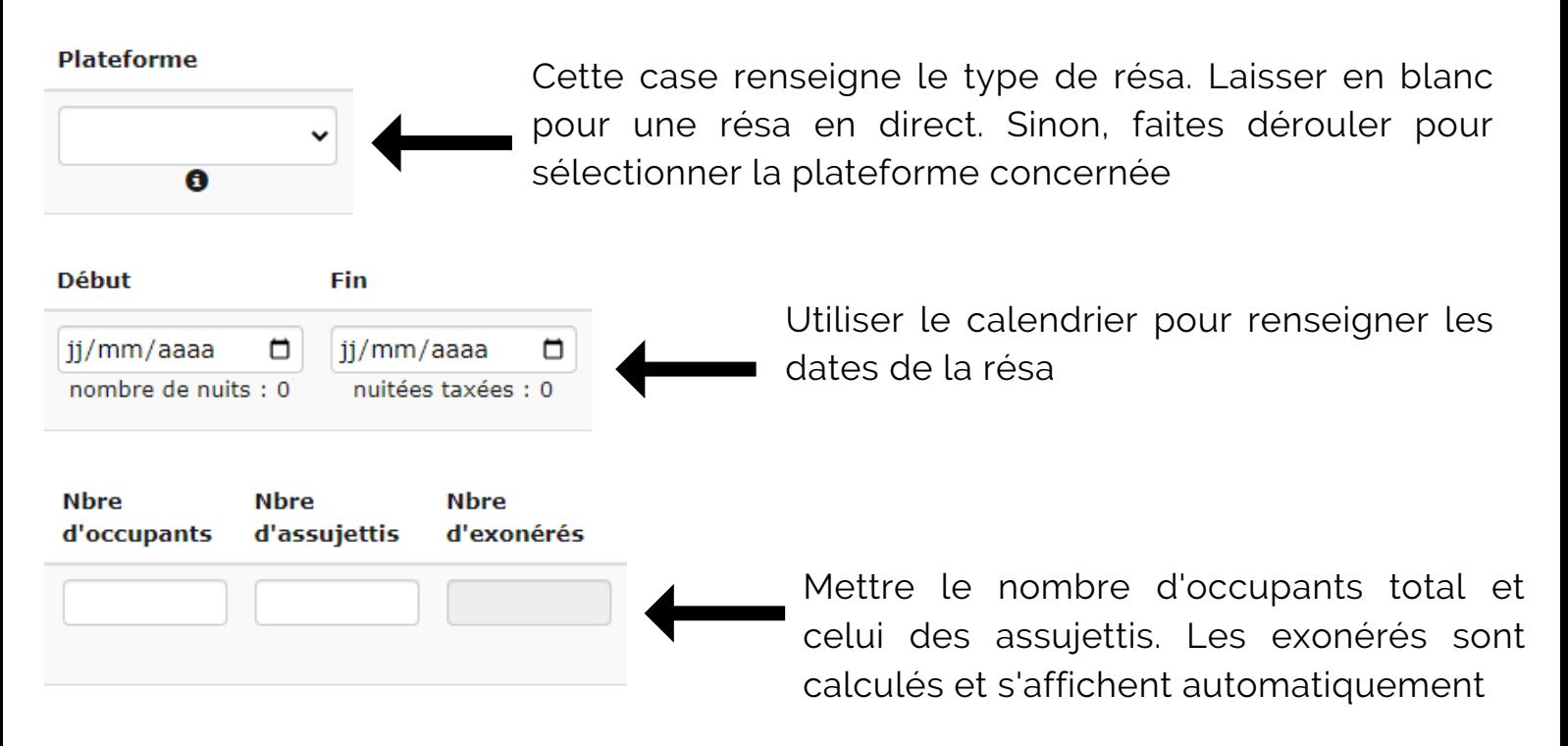

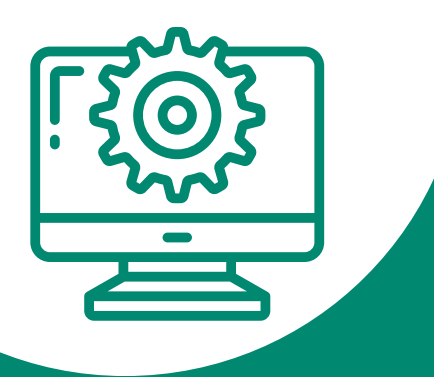

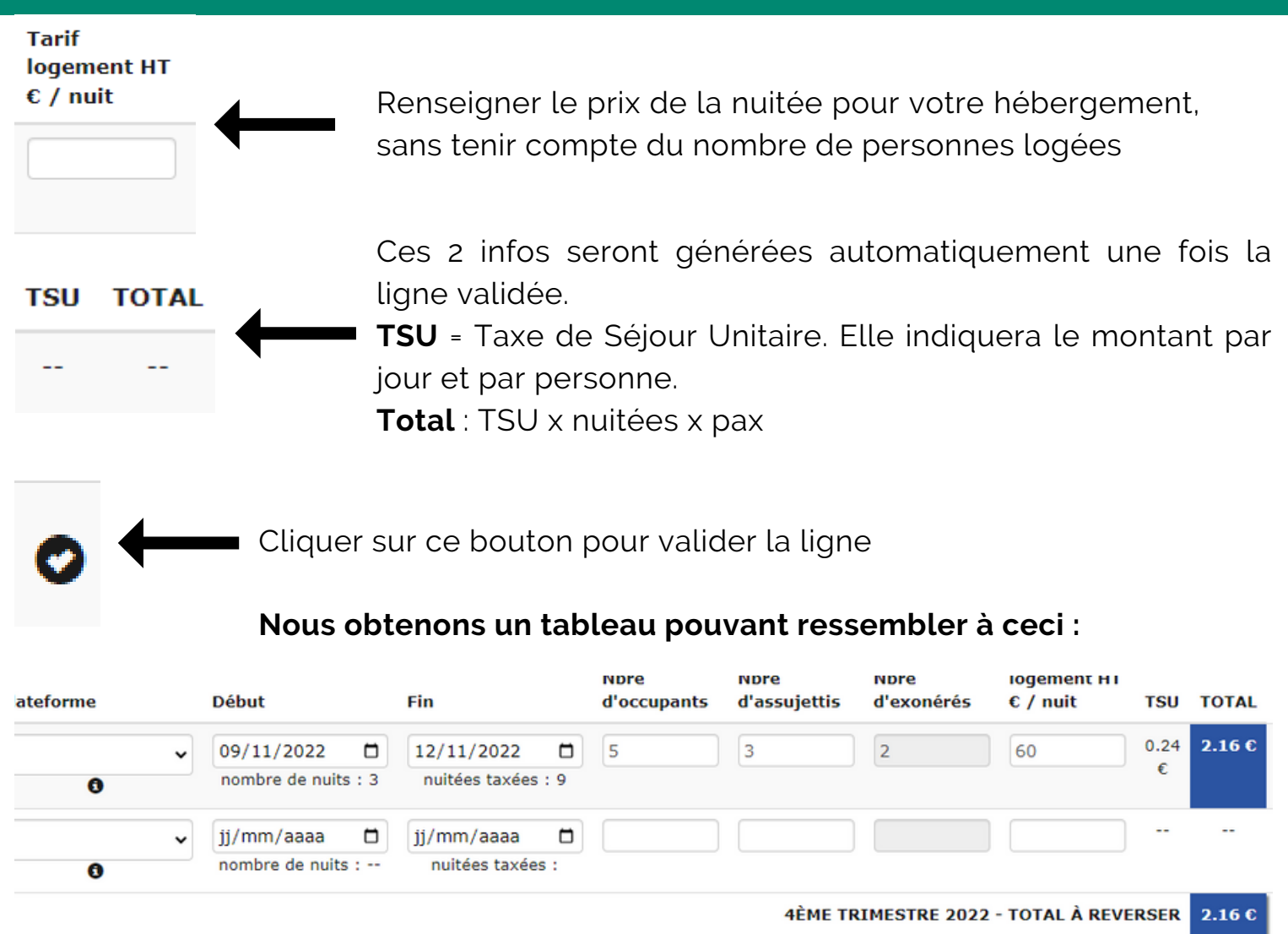

**En validant la ligne, une nouvelle s'est générée en dessous de la première. Répéter l'opération jusqu'à avoir terminé le trimestre.**

**Cliquer enfin sur le bouton vert "Déclarer"**

**Rien à déclarer pour certains trimestres ? Cliquez simplement sur "Déclarer" sans rien remplir pour faire une déclaration à 0 !**

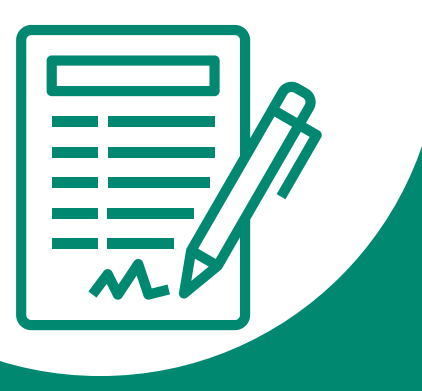

## MES DECLARATIONS

Cet onglet répertorie tous les trimestres que vous avez déclaré jusqu'ici.

#### **2EME TRIMESTRE 2022**

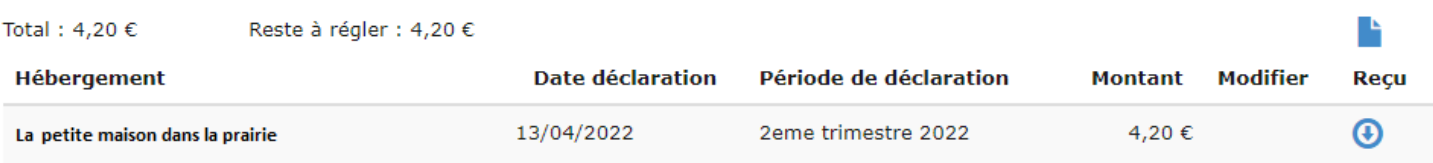

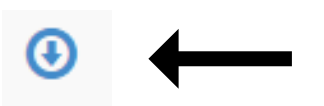

Ce logo indique que votre état récapitulatif de déclaration pour le trimestre a été généré. Il suffit de cliquer dessus pour l'obtenir sous format PDF

$$
\blacksquare \leftarrow
$$

- Ce logo indique que votre état récapitulatif des sommes à payer pour le trimestre a été généré. Il suffit de cliquer dessus pour l'obtenir sous format PDF.
- Il sert de comparatif lorsque vous recevez l'avis des sommes à payer du Trésor Public, afin d'éviter toute erreur.
- Si vous avez déclaré à 0, il restera gris au lieu de devenir bleu.

**Sur la page suivante, vous trouverez une explication pour utiliser la calculatrice en ligne, disponible depuis la page d'accueil de la plateforme de déclaration. Un outil très pratique pour vos devis et vos factures !**

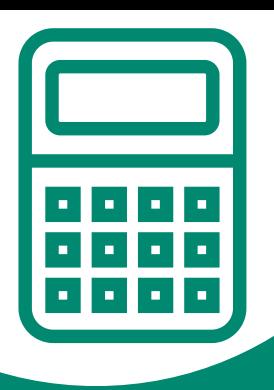

## CALCULATRICE EN LIGNE

#### Simulation de la taxe de séjour | 2023 v

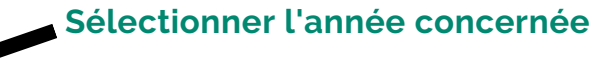

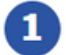

#### **CLIQUEZ SUR LE TARIF OU LE POURCENTAGE** ci-dessous

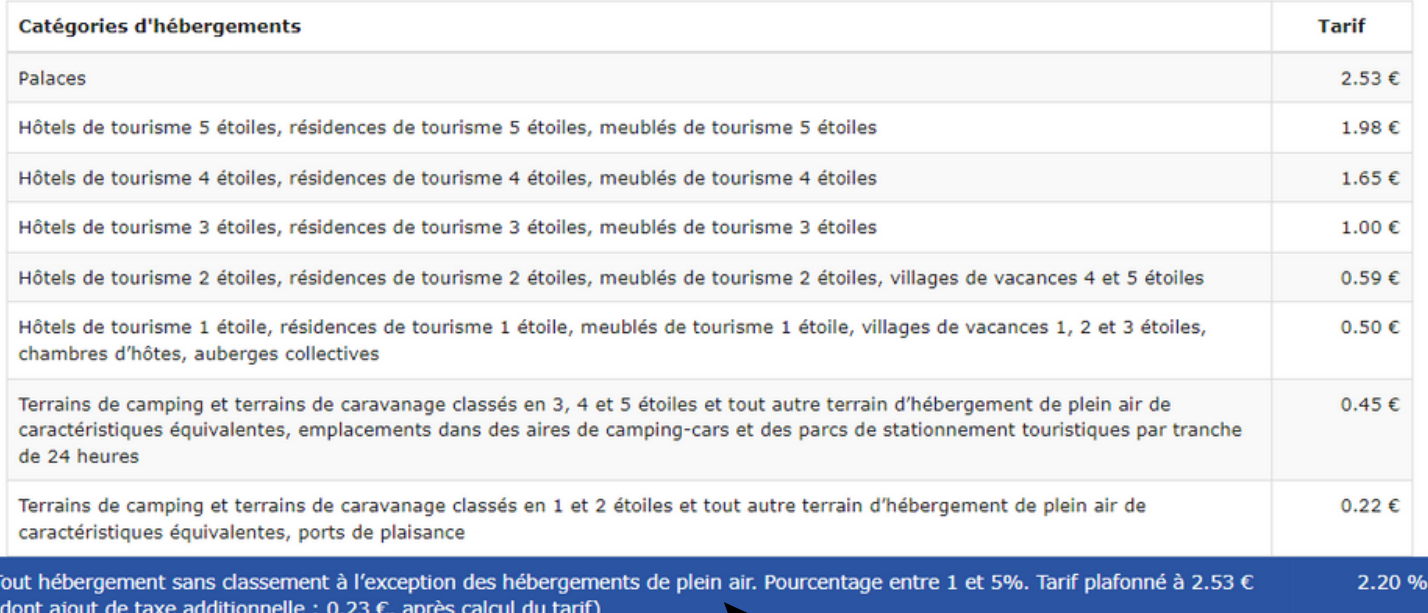

Y

#### **Cliquer sur le tarif de l'hébergement concerné**

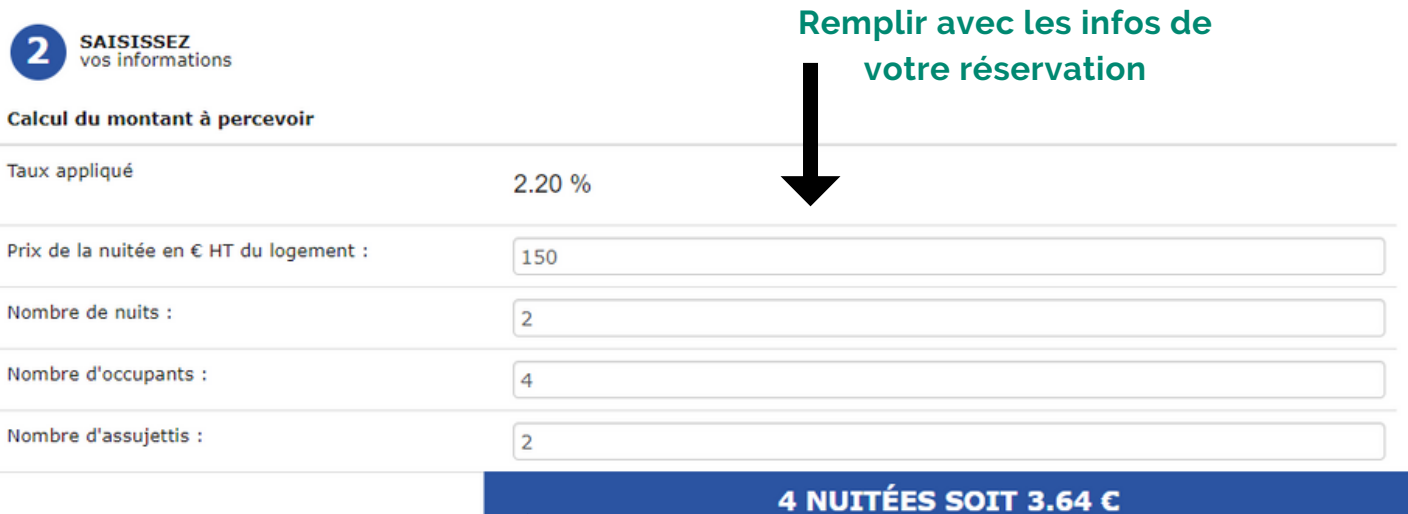

DONT 10% DE TAXE ADDITIONNELLE (0.32 C)

**Le montant se calcule automatiquement**

# **Adresses utiles**

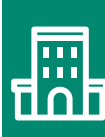

**Communauté de communes Cagire Garonne Salat 15 Communaute de communes de la partie de la partie de la partie de la partie de la partie de la partie de la** 

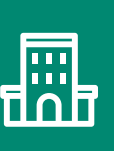

**Centre des Finances Publiques** Place du Pilat, 31800 Saint-Gaudens 05 61 94 85 [00](https://www.google.com/search?q=centre+des+finaces+publiques+st+gaudens&rlz=1C1CHBD_frFR1013FR1013&oq=centre+des+finaces+publiques+st+gaudens&aqs=chrome..69i57j46i10i13i175i199i512j0i22i30i625l2.10112j0j9&sourceid=chrome&ie=UTF-8#)

**Des questions ? Des difficultés avec la plateforme ? Contactez votre référent.e taxe de séjour**

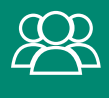

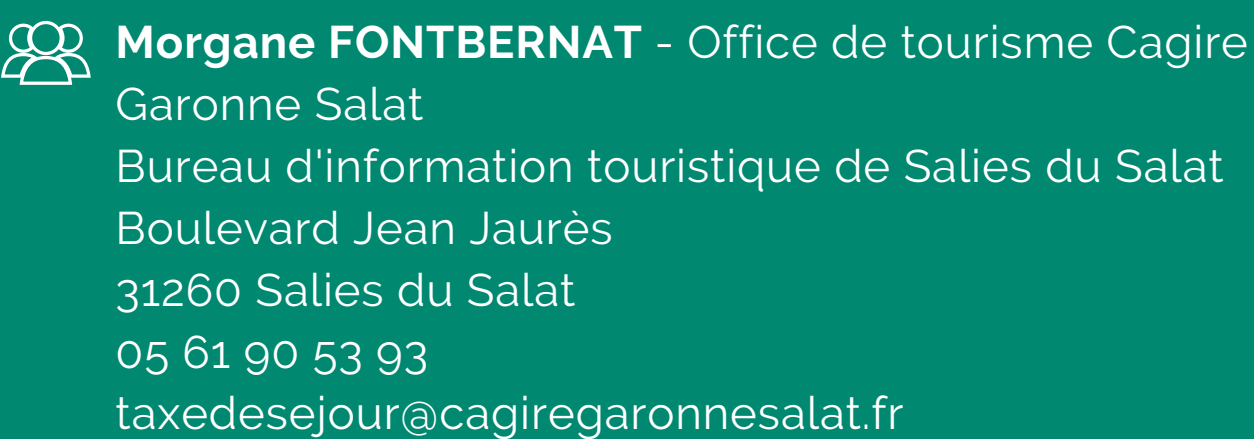

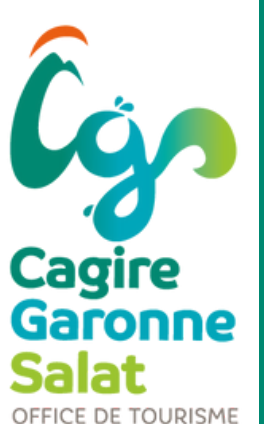